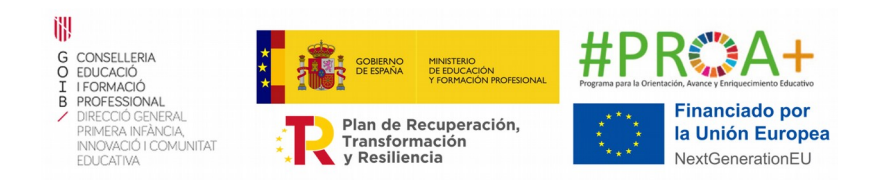

# **Annex 46 Tutorial per a emplenar la Memòria de l'A230,** *Activitats de reforç per a la millora de l'èxit educatiu per a l'alumnat i les famílies (PAE PROA+)*

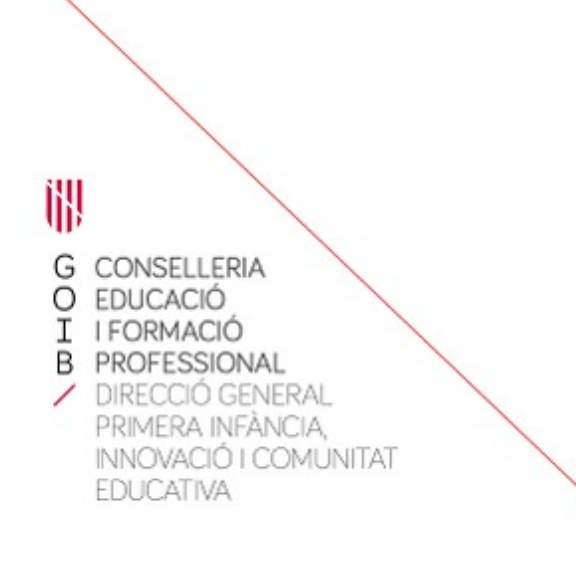

Palma, desembre de 2022

# **ÍNDEX**

[Annex 29: Memòria A230 PAE PROA+ - Reforç educatiu](#page-2-0)

[Annex 29.1: Memòria A230 PAE PROA+ - Reforç educatiu amb empresa](#page-8-0)

Annex 30: Memòria A230 PAE PROA+ - Tècniques d'estudi

 [Annex 30.1 : Memòria A230 PAE PROA+ - Tècniques d'estudi amb empresa](#page-19-0)

C. del Ter, 16 22 07009 Palma Tel. 971 17 77 79 dgpice.caib.es

## <span id="page-2-0"></span>**Annex 29: Memòria A230 PAE PROA+ - Reforç educatiu**

PASSA 1

Heu d'obrir el document amb Libre Office.

PASSA 2

El primer llibre que haureu d'emplenar és "Assistència\_alumnat\_reforç\_educ":

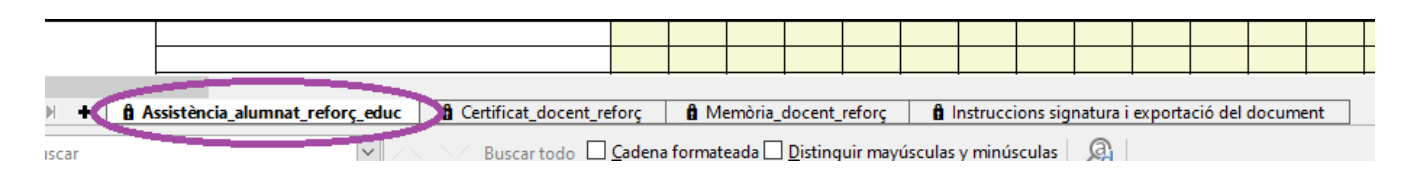

→ S'ha d'emplenar la data de cada sessió i una sola vegada el nom dels alumnes i del grup. A cada sessió que es realitzi s'ha d'anar marcant Present (P), Absent (A) o Baixa (B). En el cas que un/a alumne/a causi baixa, no heu d'eliminar el seu nom, seguiu registrant la baixa fins a final de curs.

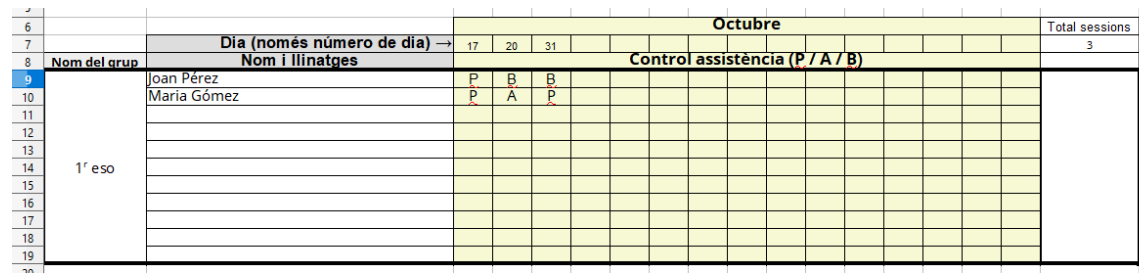

La durada de cada sessió no queda reflectida en aquest llibre del full de càlcul.

 $\rightarrow$  Aquest full el pot emplenar directament cada docent.

Recordau que en cap cas s'ha de pujar a Google Drive (o similars), donat que el document conté dades confidencials (nom d'alumnat, DNI,...). A més, si obriu l'arxiu amb un programa que no sigui Libre Office, podeu perdre tot el sistema de fórmules que conté el document.

C. del Ter, 16 3 07009 Palma Tel. 971 17 77 79 dgpice.caib.es

#### A continuació, heu d'emplenar el segon llibre, anomenat "Certificat\_docent\_reforç":

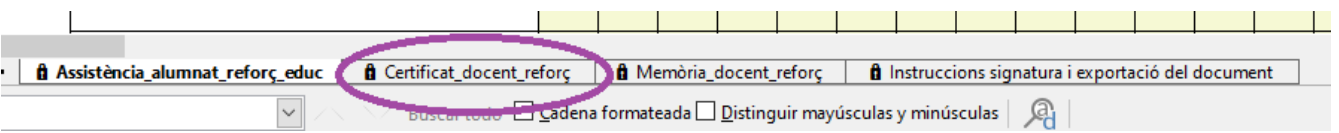

En aquest full trobam les sessions que ha realitzat cada docent.

→ S'ha d'emplenar un bloc per cada grup diferent que faci un docent. Us indicam a que ens referim quan parlam de «bloc»:

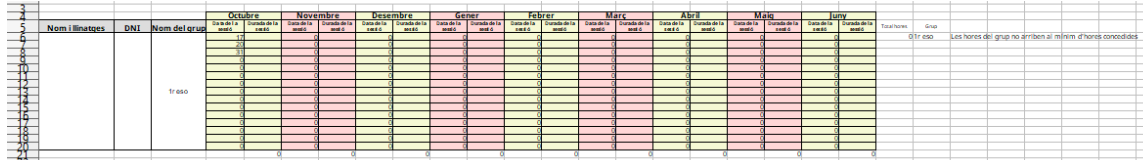

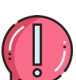

Si un docent ha impartit classes a dos grups diferents haurà de tenir dos blocs per a ell amb les sessions dedicades per grup. Si un docent ha impartit una sola classe per substitució d'un company també ha d'emplenar un bloc amb una sola entrada. NO ES PODEN MESCLAR GRUPS.

Existeixen 16 blocs en aquest llibre del full de càlcul. **En el cas que a un centre es necessitin més blocs, s'ha de comunicar a l'Equip PROA+** per tal de us facilitin un document amb el número de blocs que es necessitin.

→ La durada de les sessions només pot ser d'una hora. Per una hora s'ha d'introduir "1", el full de càlcul no vos deixarà introduir altres valors.

Al final del bloc es sumen automàticament el total d'hores:

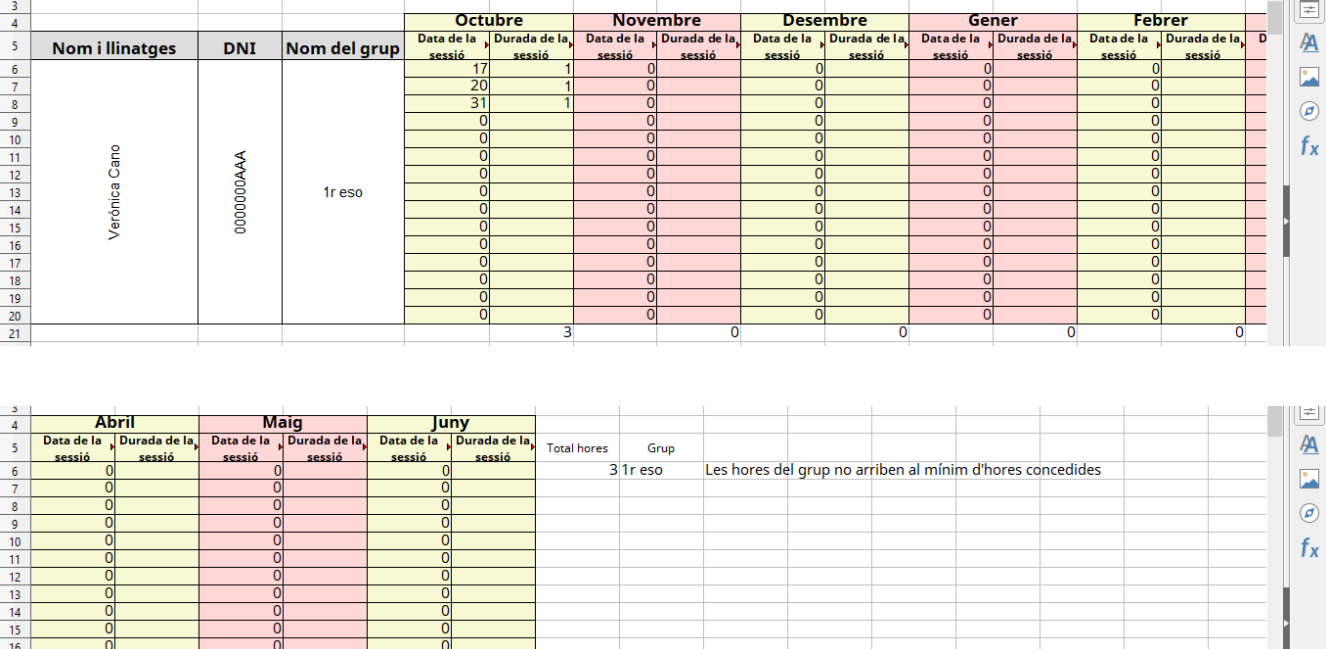

Seguidament, heu d'emplenar el tercer llibre, anomenat "Memòria\_docent\_reforç":

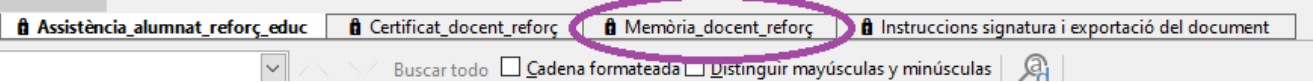

Aquesta memòria té els mateixos punts que tenia fins ara, només que la part dels docents que imparteixen les classes i les hores que dediquen al programa s'emplena automàticament amb la informació del full del certificat docent. El nom del docent apareixerà tantes vegades com a grups diferents ha impartit classes.

Els camps que no s'emplenen automàticament els heu d'emplenar per tal de completar la memòria, entre aquests camps hi ha el número de grups que us han concedit. **NO pot quedar cap casella sense emplenar**. En el cas dels apartats «Alumnat» i «Resultats acadèmics de l'alumnat» indicau «NP» (No pertoca) en aquells nivells en els quals no heu implementat reforç educatiu.

C. del Ter, 16 5 07009 Palma Tel. 971 17 77 79 dgpice.caib.es

Recordau que les hores de coordinació venen determinades pel número de grups, així com el nombre màxim d'hores per grup. En el moment en que indiqueu el número de grups (cel·la taronja), s'emplenaran directament les hores de coordinació assignades.

No es poden sobrepassar el número d'hores i grups concedits.

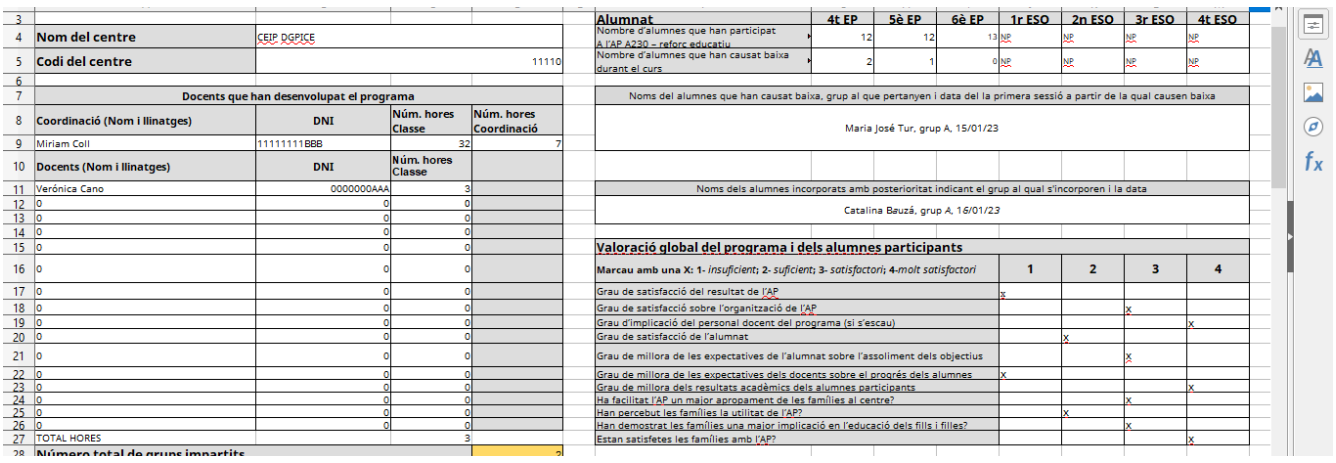

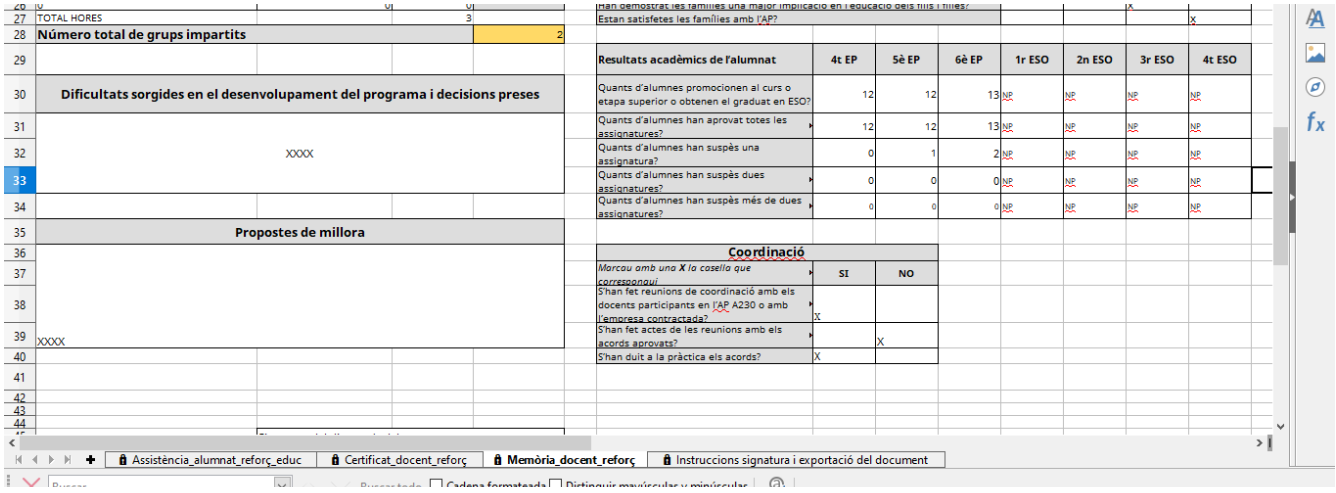

La darrera passa consisteix en signar la Memòria. La signatura preceptiva **per enviar a Conselleria** es redueix únicament al full de càlcul. Aquest document serà signat únicament pel director que és el darrer responsable de la implementació del PAE.

Si el director, per a la seva tranquil·litat, vol sol·licitar als diferents docents que han impartit classes al PAE la signatura dels llibres «Assistència\_alumnat\_reforç\_educ» i «Certificat\_docent\_reforç» (antics annexos 12 i 13), es signa i queden custodiats al centre.

→ Si una vegada presentada tota la documentació hi hagués qualque requeriment s'hauria de modificar el full de càlcul, exportar-lo una altra vegada amb les modificacions i signar-lo de nou.

Es demana signatura electrònica per no haver d'escanejar res amb les possibles errades que hi pugui haver.

### On signar electrònicament:

Trobareu l'espai per a la signatura al llibre "Memòria\_docent\_reforç". Us pregam que us cenyiu al requadre creat a tal efecte.

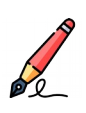

Com signar electrònicament:

Hi ha dues maneres de fer-ho (triau opció 1 o opció 2)

1. Anau al botó "Arxiu" del menú que apareix a la part superior esquerra. S'obrirà un desplegable on hi heu de cercar l'opció "Signatures digitals". Tornarà a aparèixer un altre desplegable, clicau sobre l'opció "Signatura digital". S'obrirà una finestra dins el programa on podreu seleccionar la vostra signatura digital. Per poder seleccionar la vostra signatura, haureu de tenir, instal·lat prèviament, el certificat digital al vostre ordinador.

2. Anau al botó "Arxiu" del menú que apareix a la part superior esquerra. S'obrirà un desplegable on hi heu de cercar l'opció "Exportar a PDF". S'obrirà una finestra dins el programa on podreu seleccionar diferents opcions, si ho considerau oportú. Finalment, clicau "Exportar". En aquest cas, haureu d'obrir l'arxiu PDF i signar-lo digitalment.

### Com enviar l'arxiu a Conselleria:

- Si heu signat seguint l'opció 1: heu d'enviar el full de càlcul signat per VALIB.
- Si heu signat seguint l'opció 2: heu d'enviar el full de càlcul original i el PDF signat per VALIB.

C. del Ter, 16 8 07009 Palma Tel. 971 17 77 79 dgpice.caib.es

# <span id="page-8-0"></span>**Annex 29.1: Memòria A230 PAE PROA+ - Reforç educatiu amb empresa**

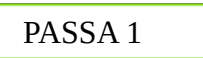

Heu d'obrir el document amb Libre Office.

PASSA 2

El primer llibre que haureu d'emplenar és "Assistència\_alumnat\_reforç\_educ":

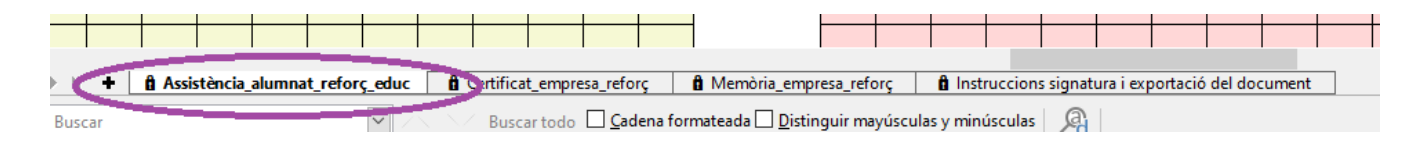

→ S'ha d'emplenar la data de cada sessió i una sola vegada el nom dels alumnes i del grup. A cada sessió que es realitzi s'ha d'anar marcant Present (P), Absent (A) o Baixa (B). En el cas que un/a alumne/a causi baixa, no heu d'eliminar el seu nom, seguiu registrant la baixa fins a final de curs.

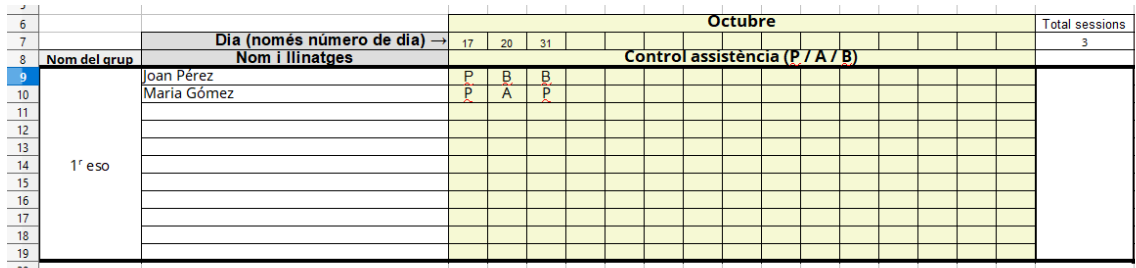

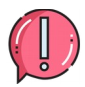

La durada de cada sessió no queda reflectida en aquest llibre del full de càlcul.

 $\rightarrow$  Aquest full el pot emplenar directament cada docent.

Recordau que en cap cas s'ha de pujar a Google Drive (o similars), donat que el document conté dades

C. del Ter, 16 9 07009 Palma Tel. 971 17 77 79 dgpice.caib.es

GOIB/

confidencials (nom d'alumnat, DNI,...). A més, si obriu l'arxiu amb un programa que no sigui Libre Office, podeu perdre tot el sistema de fórmules que conté el document.

## PASSA 3

A continuació, heu d'emplenar el segon llibre, anomenat "Certificat\_empresa\_reforç":

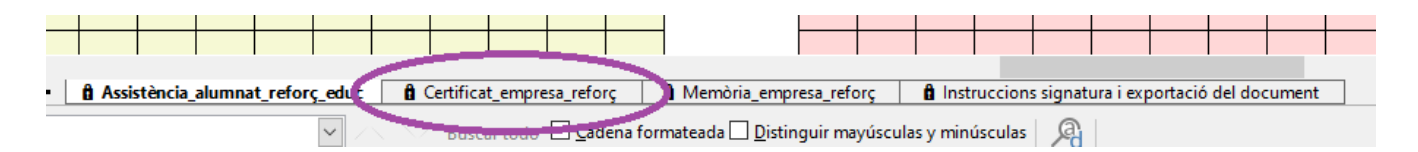

En aquest full trobam les sessions que ha realitzat cada grup.

→ S'ha d'emplenar un bloc per cada grup diferent. NO ES PODEN MESCLAR GRUPS. Existeixen 8 blocs en aquest llibre del full de càlcul. Us indicam a que ens referim quan parlam de «bloc»:

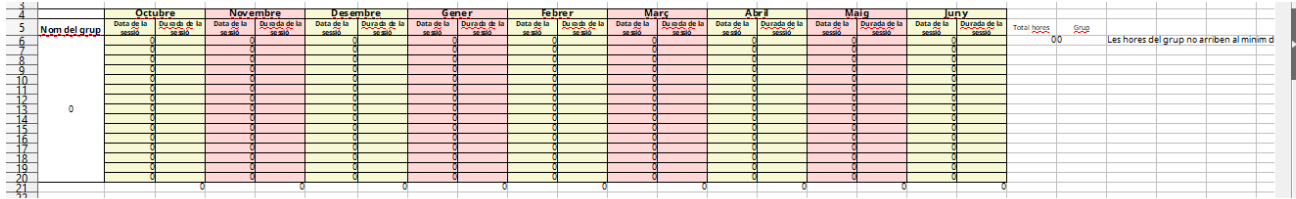

→ La durada de les sessions només pot ser d'una hora. Per una hora s'ha d'introduir "1", el full de càlcul no vos deixarà introduir altres valors.

Al final del bloc es sumen automàticament el total d'hores:

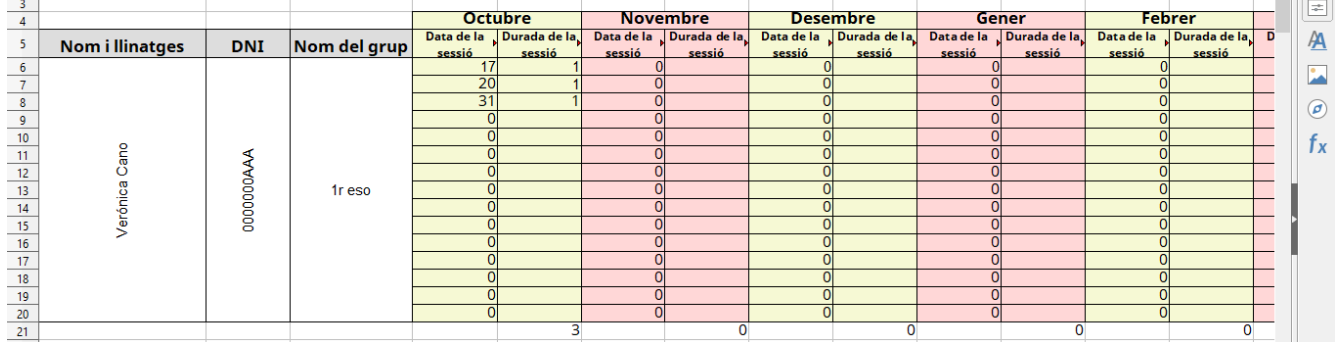

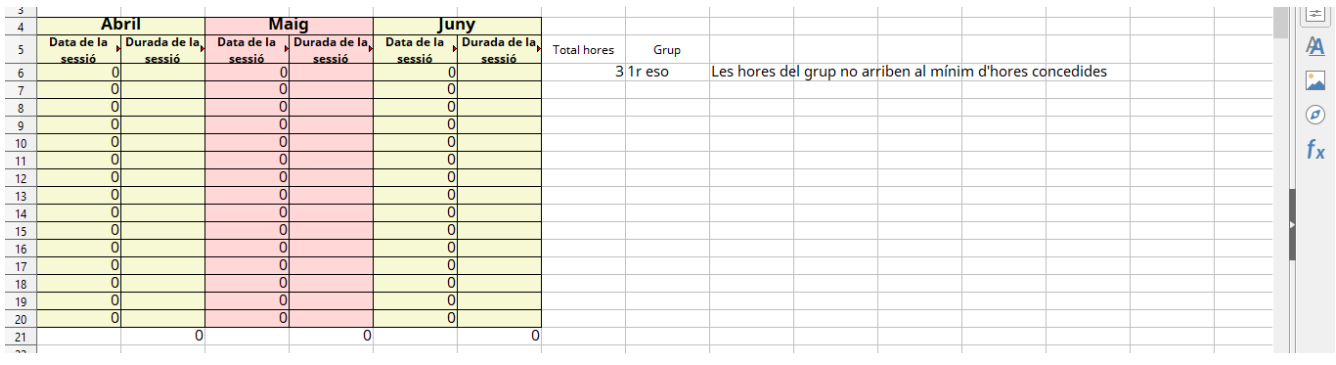

Seguidament, heu d'emplenar el tercer llibre, anomenat "Memòria\_empresa\_reforç":

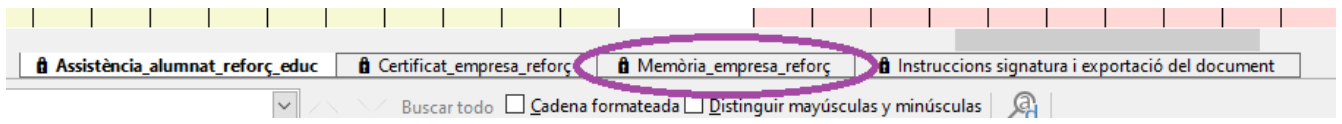

Aquesta memòria té punts que s'emplenen automàticament amb la informació del full del certificat d'empresa.

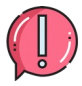

Els camps que no s'emplenen automàticament els heu d'emplenar per tal de completar la memòria, entre aquests camps hi ha el número de grups que us han concedit. **NO pot quedar cap casella sense emplenar**. En el cas dels apartats «Alumnat» i «Resultats acadèmics de l'alumnat» indicau «NP» (No pertoca) en aquells nivells en els quals no heu implementat reforç educatiu.

No es poden sobrepassar el número d'hores i grups concedits.

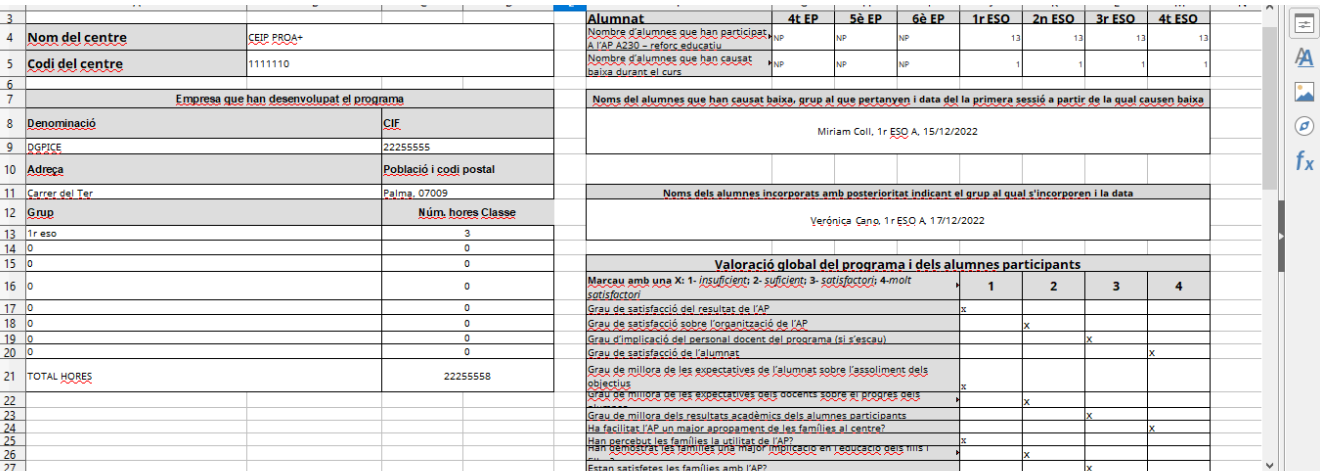

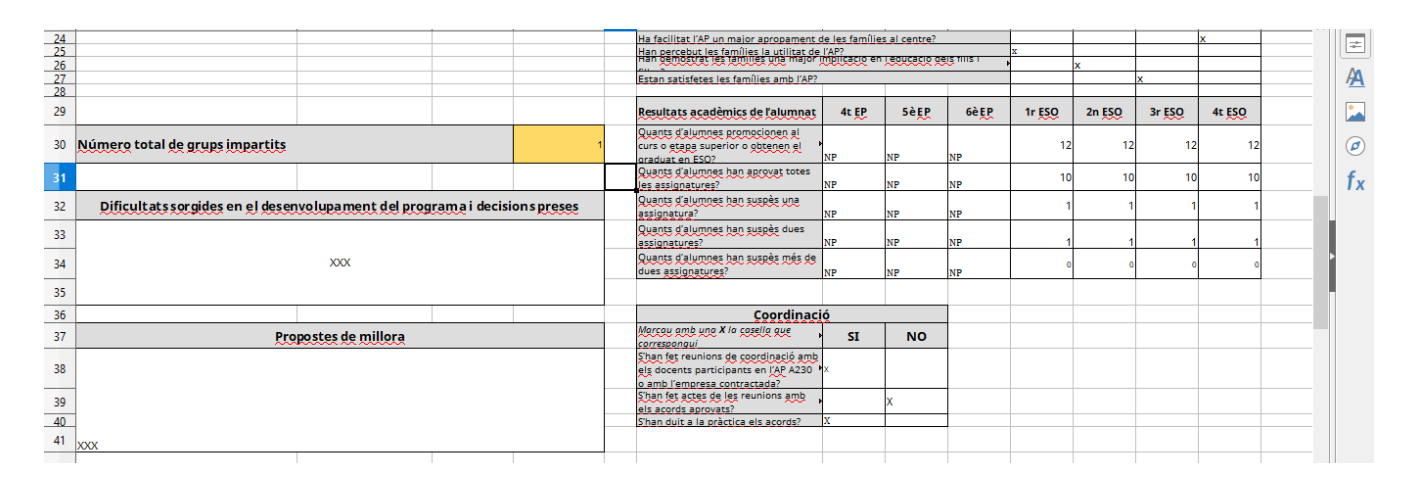

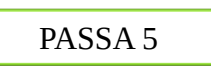

La darrera passa consisteix en signar la Memòria. La signatura preceptiva **per enviar a Conselleria** es redueix únicament al full de càlcul. Aquest document serà signat únicament pel director que és el darrer responsable de la implementació del PAE.

Si el director, per a la seva tranquil·litat, vol sol·licitar als diferents docents que han impartit classes al PAE la signatura dels llibres «Assistència\_alumnat\_reforç\_educ» i «Certificat\_empresa\_reforç» (antics annexos 12 i 13), es signa i queden custodiats al centre.

→ Si una vegada presentada tota la documentació hi hagués qualque requeriment s'hauria de modificar el full de càlcul, exportar-lo una altra vegada amb les modificacions i signar-lo de nou.

Es demana signatura electrònica per no haver d'escanejar res amb les possibles errades que hi pugui haver.

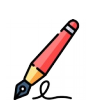

#### On signar electrònicament:

Trobareu l'espai per a la signatura al llibre "Memòria\_docent\_reforç". Us pregam que us cenyiu al requadre creat a tal efecte.

Com signar electrònicament:

Hi ha dues maneres de fer-ho (triau opció 1 o opció 2)

- 2. Anau al botó "Arxiu" del menú que apareix a la part superior esquerra. S'obrirà un desplegable on hi heu de cercar l'opció "Signatures digitals". Tornarà a aparèixer un altre desplegable, clicau sobre l'opció "Signatura digital". S'obrirà una finestra dins el programa on podreu seleccionar la vostra signatura digital. Per poder seleccionar la vostra signatura, haureu de tenir, instal·lat prèviament, el certificat digital al vostre ordinador.
- 2. Anau al botó "Arxiu" del menú que apareix a la part superior esquerra. S'obrirà un desplegable on hi heu de cercar l'opció "Exportar a PDF". S'obrirà una finestra dins el programa on podreu seleccionar diferents opcions, si ho considerau oportú. Finalment, clicau "Exportar". En aquest cas, haureu d'obrir l'arxiu PDF i signar-lo digitalment.

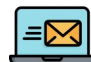

#### Com enviar l'arxiu a Conselleria:

- Si heu signat seguint l'opció 1: heu d'enviar el full de càlcul signat per VALIB.
- Si heu signat seguint l'opció 2: heu d'enviar el full de càlcul original i el PDF signat per VALIB.

## <span id="page-13-0"></span>**Annex 30: Memòria A230 PAE PROA+ - Tècniques d'estudi**

PASSA 1

Heu d'obrir el document amb Libre Office.

PASSA 2

El primer llibre que heu d'emplenar és «Assistència\_alumnat\_tècniques».

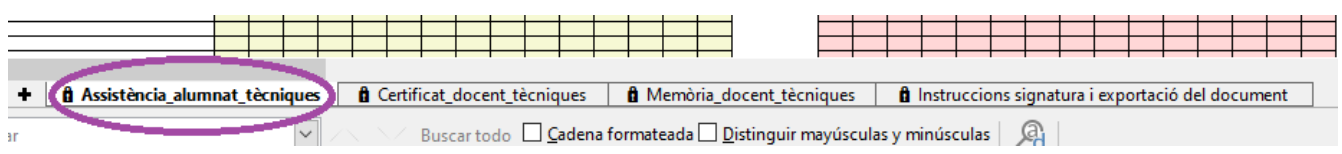

→ S'ha d'emplenar una sola vegada el nom dels alumnes. A cada sessió que es realitzi s'ha d'anar marcant Present (P), Absent (A), Baixa (B) o Exempt (E). En cas que l'alumne no hagi de realitzar una sessió, podeu marcar Exempt (E); i, si causa baixa, no heu d'eliminar el seu nom, seguiu registrant la baixa fins a final de curs.

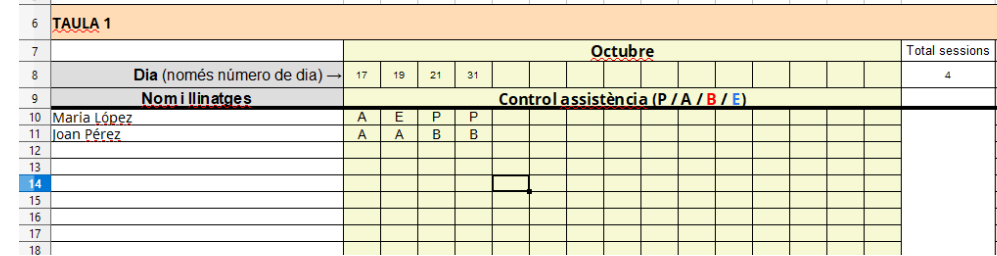

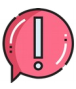

La durada de cada sessió no queda reflectida en aquest llibre del full de càlcul.

→ Aquest full el pot emplenar directament cada docent si ho compartiu amb tots els docents en local (a un mateix ordinador).

Recordau que en cap cas s'ha de pujar a Google Drive (o similars), donat que el document conté dades confidencials (nom d'alumnat, DNI,...). A més, si obriu l'arxiu amb un programa que no sigui Libre Office, podeu perdre tot el sistema de fórmules que conté el document.

C. del Ter, 16 14 07009 Palma Tel. 971 17 77 79 dgpice.caib.es

A continuació, heu d'emplenar el segon llibre anomenat «Certificat\_docent\_tècniques»:

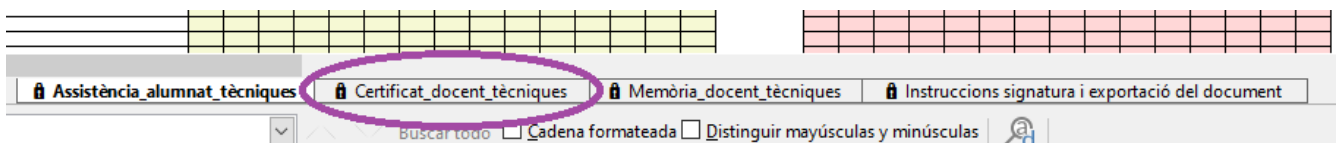

En aquest full trobam les sessions que ha realitzat cada docent.

→ La taula 1 s'ha d'emplenar amb les dades del docent titular. La taula 2 s'ha d'emplenar únicament en cas de que hi hagi una substitució.

Si es dóna el cas que hi hagi més d'una substitució, haureu de contactar amb la coordinació del PROA+ per a que us l'adaptin.

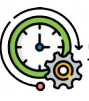

Com introduir la durada de les sessions:

Feis un clic damunt de la casella a la qual voleu introduir la informació. D'aquesta manera us sortirà un desplegable amb les següents opcions segons la durada de les vostres sessions:

- Si la sessió ha durat 90 minuts, heu d'escollir l'opció "1,5"

- Si la sessió ha durat 75 minuts, heu d'escollir l'opció "1,25".

- Si la sessió ha durat 60 minuts, heu d'escollir l'opció "1".

- Si la sessió ha durat 45 minuts, heu d'escollir l'opció "0,75".

- Si la sessió ha durat 30 minuts, heu d'escollir l'opció "0,5".

- Si la sessió ha durat 15 minuts, heu d'escollir l'opció "0,25".

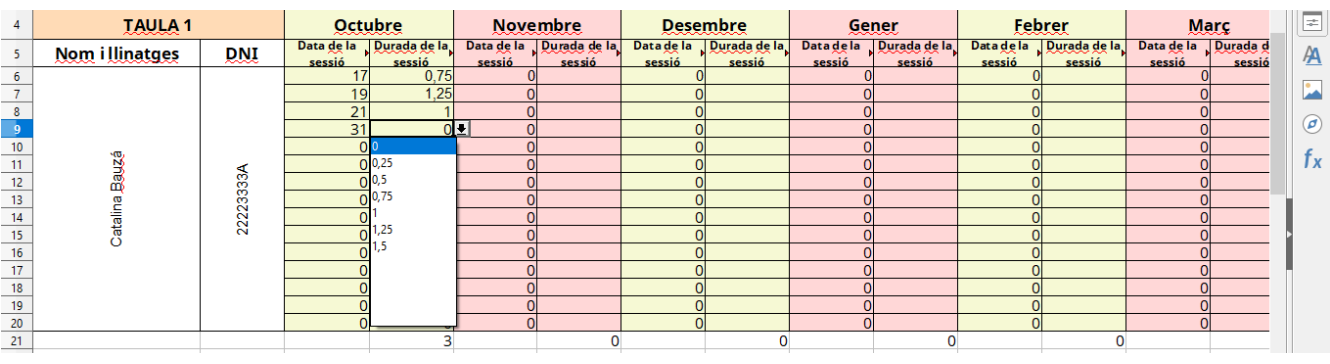

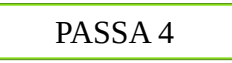

Seguidament, heu d'emplenar el tercer llibre, anomenat "Memòria\_docent\_tècniques":

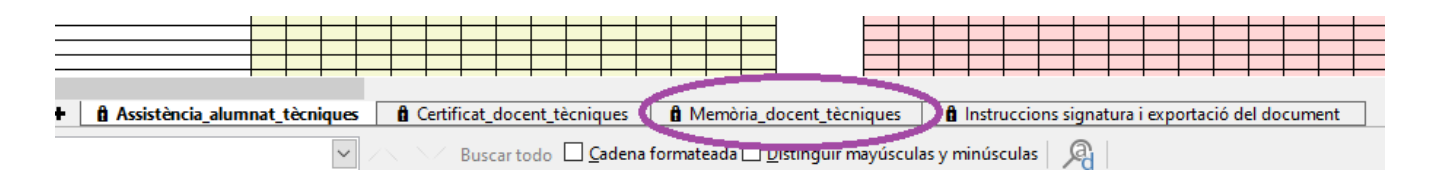

Aquesta memòria té punts que s'emplenen automàticament a partir del que ja heu emplenat des del llibre «Certificat\_docent\_tècniques».

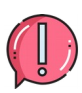

Els camps que no s'emplenen automàticament els heu d'emplenar manualment per tal de completar la memòria. En el cas dels apartats «Alumnat» i «Resultats acadèmics de l'alumnat» indicau «NP» (No pertoca) en aquells nivells en els quals no heu implementat tècniques d'estudi.

No es poden sobrepassar el número d'hores concedides que consten a la Instrucció 25/2022 de la directora general de Primera Infància, Innovació i Comunitat Educativa per al desenvolupament de l'activitat palanca A230 (Annex 31).

→ Per a indicar els grups autoritzats heu de fer ús del desplegable per tal de seleccionar l'opció que us correspon. Aquesta elecció fa que s'autoempleni la cel·la «Núm. hores coordinació».

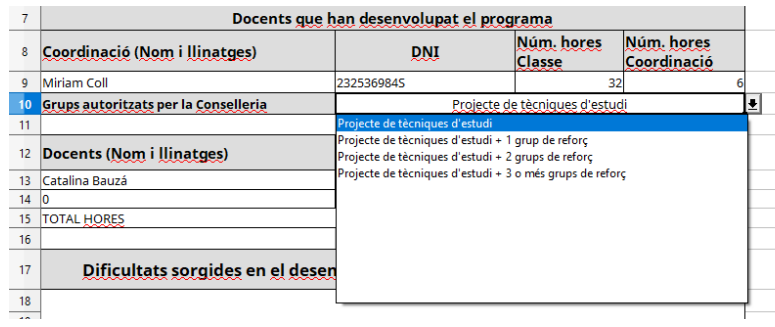

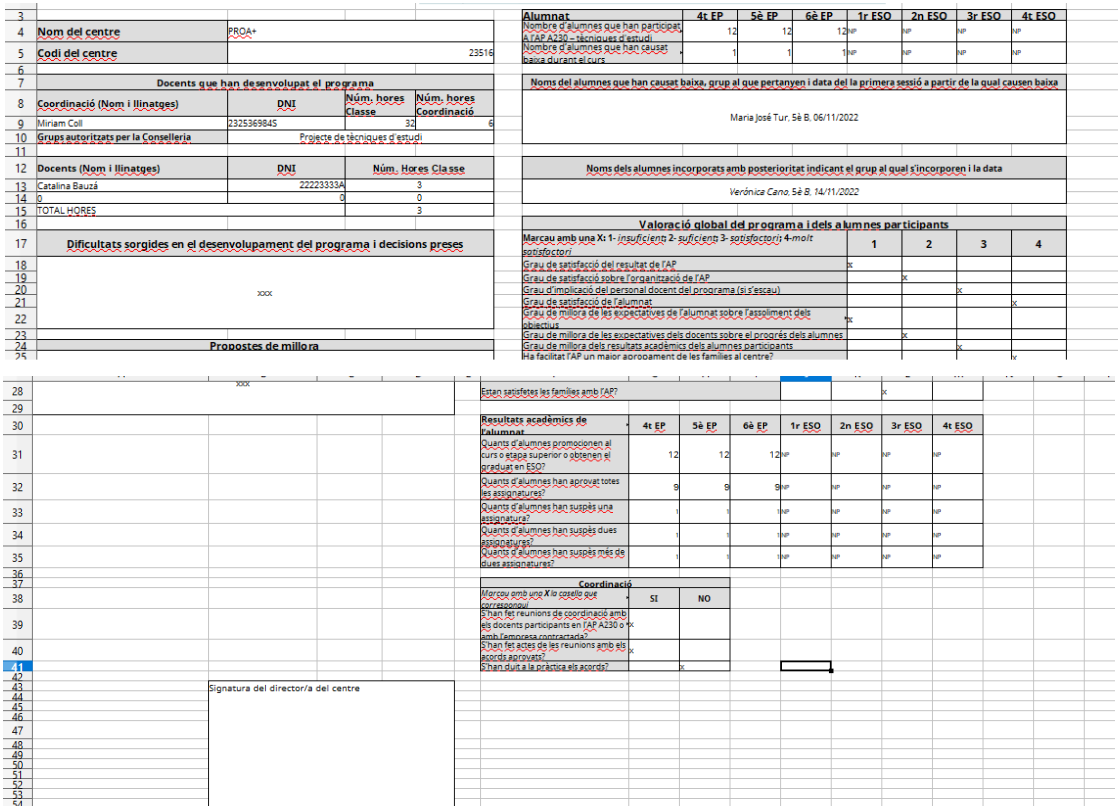

C. del Ter, 16 17 07009 Palma Tel. 971 17 77 79 dgpice.caib.es

La darrera passa consisteix en signar la Memòria. La signatura preceptiva **per enviar a Conselleria** es redueix únicament al full de càlcul. Aquest document serà signat únicament pel director que és el darrer responsable de la implementació del PAE.

Si el director, per a la seva tranquil·litat, vol sol·licitar als diferents docents que han impartit classes al PAE la signatura dels llibres «Assistència\_alumnat\_tècniques» i «Certificat\_docent\_tècniques» (antics annexos 12 i 13), es signa i queden custodiats al centre.

→ Si una vegada presentada tota la documentació hi hagués qualque requeriment s'hauria de modificar el full de càlcul, exportar-lo una altra vegada amb les modificacions i signar-lo de nou.

Es demana signatura electrònica per no haver d'escanejar res amb les possibles errades que hi pugui haver.

### On signar electrònicament:

Trobareu l'espai per a la signatura al llibre "Memòria\_docent\_tècniques". Us pregam que us cenyiu al requadre creat a tal efecte.

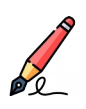

#### Com signar electrònicament:

Hi ha dues maneres de fer-ho (triau opció 1 o opció 2)

3. Anau al botó "Arxiu" del menú que apareix a la part superior esquerra. S'obrirà un desplegable on hi heu de cercar l'opció "Signatures digitals". Tornarà a aparèixer un altre desplegable, clicau sobre l'opció "Signatura digital". S'obrirà una finestra dins el programa on podreu seleccionar la vostra signatura digital. Per poder seleccionar la vostra signatura, haureu de tenir, instal·lat prèviament, el certificat digital al vostre ordinador.

2. Anau al botó "Arxiu" del menú que apareix a la part superior esquerra. S'obrirà un desplegable on hi heu de cercar l'opció "Exportar a PDF". S'obrirà una finestra dins el programa on podreu seleccionar diferents opcions, si ho considerau oportú. Finalment, clicau "Exportar". En aquest cas, haureu d'obrir l'arxiu PDF i signar-lo digitalment.

### Com enviar l'arxiu a Conselleria:

- Si heu signat seguint l'opció 1: heu d'enviar el full de càlcul signat per VALIB.
- Si heu signat seguint l'opció 2: heu d'enviar el full de càlcul original i el PDF signat per VALIB.

C. del Ter, 16 19 07009 Palma Tel. 971 17 77 79 dgpice.caib.es

# <span id="page-19-0"></span>**Annex 30.1: Memòria A230 PAE PROA+ - Tècniques d'estudi amb empresa**

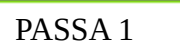

Heu d'obrir el document amb Libre Office.

PASSA 2

El primer llibre que heu d'emplenar és «Assistència\_alumnat\_tècniques».

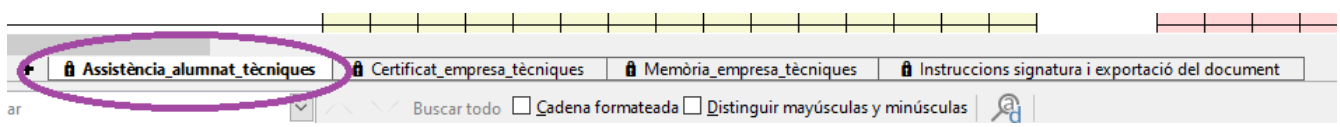

→ S'ha d'emplenar una sola vegada el nom dels alumnes. A cada sessió que es realitzi s'ha d'anar marcant Present (P), Absent (A), Baixa (B) o Exempt (E). En cas que l'alumne no hagi de realitzar una sessió, podeu marcar Exempt (E); i, si causa baixa, no heu d'eliminar el seu nom, seguiu registrant la baixa fins a final de curs.

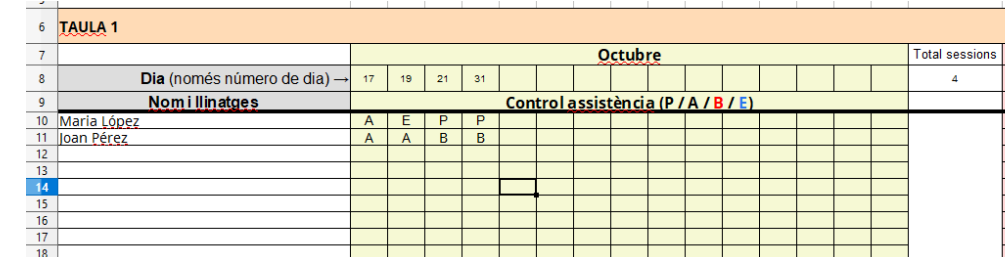

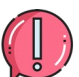

La durada de cada sessió no queda reflectida en aquest llibre del full de càlcul.

Recordau que en cap cas s'ha de pujar aquest full de càlcul a Google Drive (o similars), donat que el document conté dades confidencials (nom d'alumnat, DNI,...). A més, si obriu l'arxiu amb un programa que no sigui Libre Office, podeu perdre tot el sistema de fórmules que conté el document.

C. del Ter, 16 20 07009 Palma Tel. 971 17 77 79 dgpice.caib.es

A continuació, heu d'emplenar el segon llibre anomenat «Certificat\_empresa\_tècniques»:

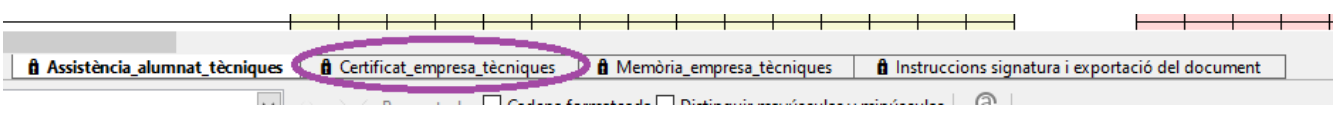

En aquest full trobam les sessions que ha realitzat cada docent.

→ A la taula 1 heu d'indicar la durada de les sessions.

Com introduir la durada de les sessions:

Feis un clic damunt de la casella a la qual voleu introduir la informació. D'aquesta manera us sortirà un desplegable amb les següents opcions segons la durada de les vostres sessions:

- Si la sessió ha durat 90 minuts, heu d'escollir l'opció "1,5"
- Si la sessió ha durat 75 minuts, heu d'escollir l'opció "1,25".
- Si la sessió ha durat 60 minuts, heu d'escollir l'opció "1".
- Si la sessió ha durat 45 minuts, heu d'escollir l'opció "0,75".
- Si la sessió ha durat 30 minuts, heu d'escollir l'opció "0,5".
- Si la sessió ha durat 15 minuts, heu d'escollir l'opció "0,25".

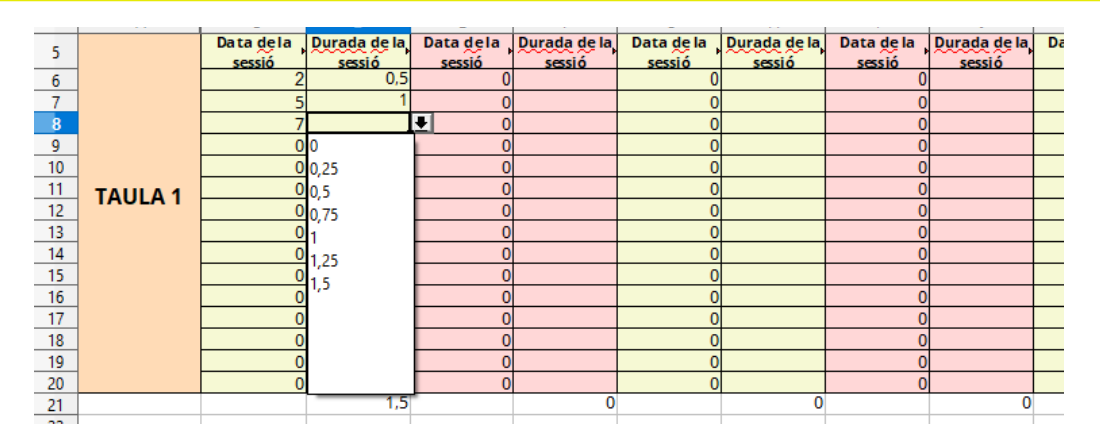

C. del Ter, 16 21 07009 Palma Tel. 971 17 77 79 dgpice.caib.es

Seguidament, heu d'emplenar el tercer llibre, anomenat "Memòria\_empresa\_tècniques":

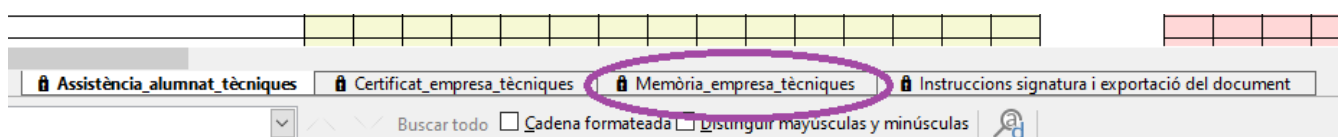

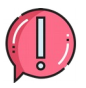

El número total d'hores impartides també quedarà autoemplenat amb la informació que indiqueu al llibre «Certificat\_empresa\_tècniques».

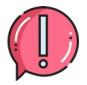

Els camps que no s'emplenen automàticament els heu d'emplenar manualment per tal de completar la memòria. En el cas dels apartats «Alumnat» i «Resultats acadèmics de l'alumnat» indicau «NP» (No pertoca) en aquells nivells en els quals no heu implementat tècniques d'estudi.

No es poden sobrepassar el número d'hores concedides que consten a la Instrucció 25/2022 de la directora general de Primera Infància, Innovació i Comunitat Educativa per al desenvolupament de l'activitat palanca A230 (Annex 31).

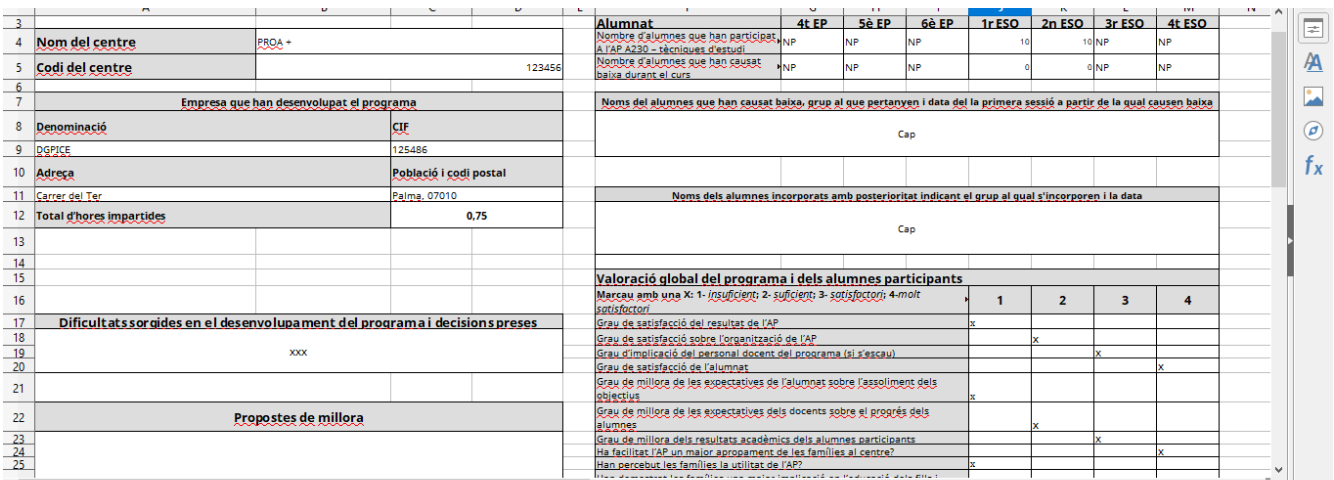

C. del Ter, 16 22 07009 Palma Tel. 971 17 77 79 dgpice.caib.es

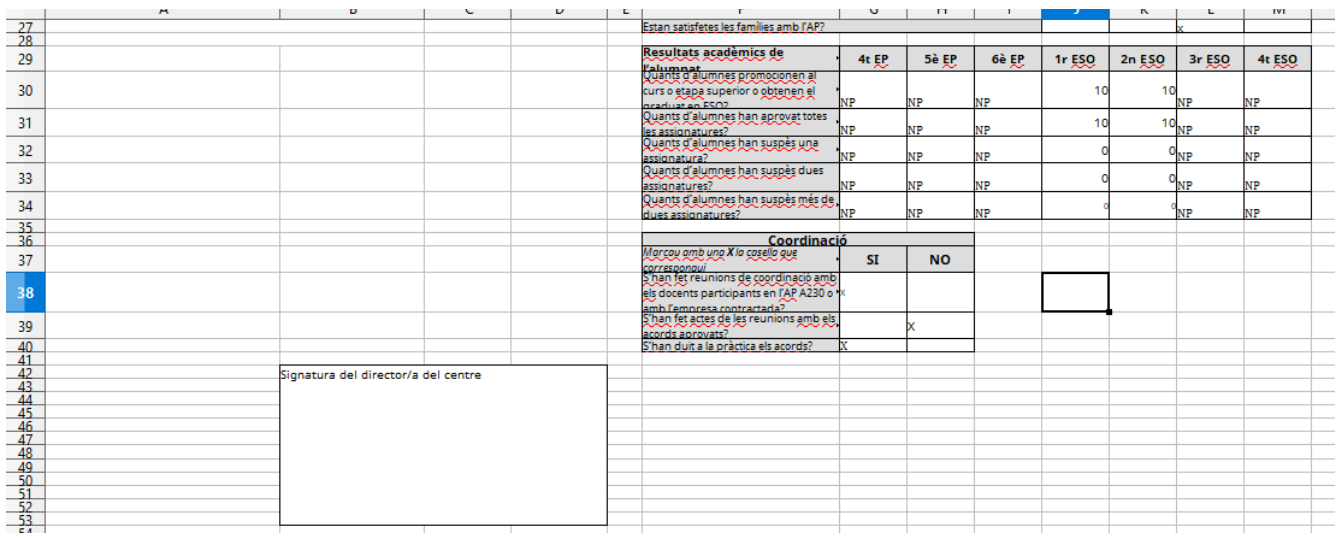

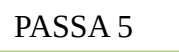

La darrera passa consisteix en signar la Memòria. La signatura preceptiva **per enviar a Conselleria** es redueix únicament al full de càlcul. Aquest document serà signat únicament pel director que és el darrer responsable de la implementació del PAE.

Si el director, per a la seva tranquil·litat, vol sol·licitar als diferents docents que han impartit classes al PAE la signatura dels llibres «Assistència\_alumnat\_tècniques» i «Certificat\_empresa\_tècniques» (antics annexos 12 i 13), es signa i queden custodiats al centre.

→ Si una vegada presentada tota la documentació hi hagués qualque requeriment s'hauria de modificar el full de càlcul, exportar-lo una altra vegada amb les modificacions i signar-lo de nou.

Es demana signatura electrònica per no haver d'escanejar res amb les possibles errades que hi pugui haver.

## On signar electrònicament:

Trobareu l'espai per a la signatura al llibre "Memòria\_docent\_tècniques". Us pregam que us cenyiu al requadre creat a tal efecte.

C. del Ter, 16 23 07009 Palma Tel. 971 17 77 79 dgpice.caib.es

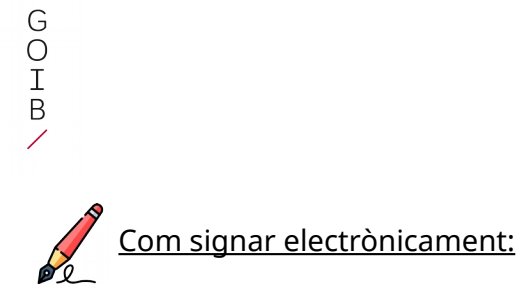

Hi ha dues maneres de fer-ho (triau opció 1 o opció 2)

- 4. Anau al botó "Arxiu" del menú que apareix a la part superior esquerra. S'obrirà un desplegable on hi heu de cercar l'opció "Signatures digitals". Tornarà a aparèixer un altre desplegable, clicau sobre l'opció "Signatura digital". S'obrirà una finestra dins el programa on podreu seleccionar la vostra signatura digital. Per poder seleccionar la vostra signatura, haureu de tenir, instal·lat prèviament, el certificat digital al vostre ordinador.
- 2. Anau al botó "Arxiu" del menú que apareix a la part superior esquerra. S'obrirà un desplegable on hi heu de cercar l'opció "Exportar a PDF". S'obrirà una finestra dins el programa on podreu seleccionar diferents opcions, si ho considerau oportú. Finalment, clicau "Exportar". En aquest cas, haureu d'obrir l'arxiu PDF i signar-lo digitalment.

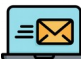

#### Com enviar l'arxiu a Conselleria:

- Si heu signat seguint l'opció 1: heu d'enviar el full de càlcul signat per VALIB.
- Si heu signat seguint l'opció 2: heu d'enviar el full de càlcul original i el PDF signat per VALIB.